# **S Microsoft® PowerPoint \*r IBM® Lotus® Symphony™ Presentations**

使用 IBM® Lotus® Symphony™ Presentations 能够创建包含图表、图画对象、文本、多媒体和其他各种内容的 专业显示页面。如果您愿意, 您甚至可以导入 Microsoft® PowerPoint 演示文稿并对它进行修改。

**MELTING OF A MELTING CONTRACT OF THE RESIDENCE OF A SECOND PROPERTY.**  $\sum_{i=1}^n$ **PAGE** r.

### 表 1. 创建演示文稿

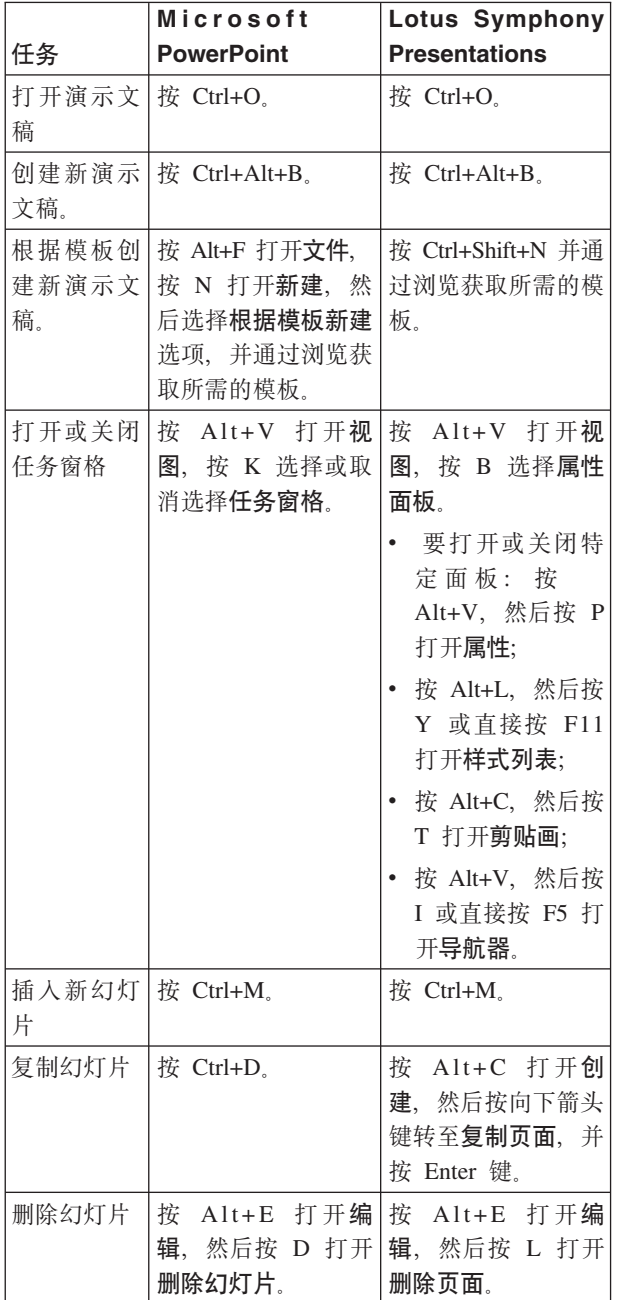

#### 表 1. 创建演示文稿 (续)

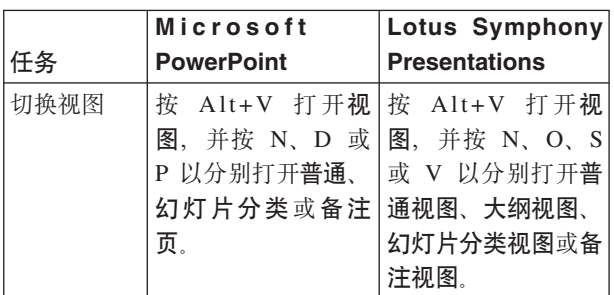

#### 表 2. 编辑文本的格式

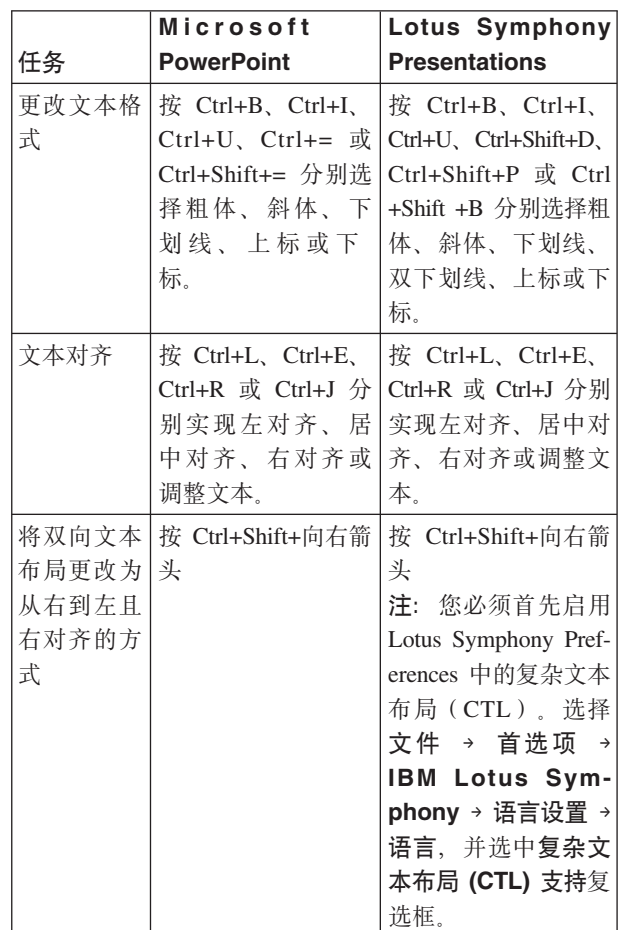

表 2. 编辑文本的格式 (续)

|        | Microsoft         | Lotus Symphony               |
|--------|-------------------|------------------------------|
| 任务     | <b>PowerPoint</b> | <b>Presentations</b>         |
| 将双向文本  | 按 Ctrl+Shift+向左箭  | 按 Ctrl+Shift+向左箭             |
| 布局更改为  | 头                 | 头                            |
| 从左到右且  |                   | 注: 您必须首先启用                   |
| 左对齐的方  |                   | Lotus Symphony Pref-         |
| 式      |                   | erences 中的复杂文本               |
|        |                   | 布局(CTL)。选择                   |
|        |                   | 文件 → 首选项 →                   |
|        |                   | <b>IBM Lotus Sym-</b>        |
|        |                   | phony → 语言设置 →               |
|        |                   | 语言,并选中复杂文                    |
|        |                   | 本布局 (CTL) 支持复                |
|        |                   | 选框。                          |
| 更改文本属  | 按 Alt+O 打开格式      | 按 Shift+F10 打开上              |
| 性 (例如, | 并按 F 打开字体。        | 下文菜单, 并按 X                   |
| 字体名称、  |                   | 打开文本属性。                      |
| 字体大小和  |                   |                              |
| 字体颜色)  |                   |                              |
| 创建具有项  |                   | 按 Alt+O 打开格 按 Shift+F10 并按 N |
| 目符号或编  | 式,然后按 B 打开        | 打开编号和项目符                     |
| 号的列表   | 项目符号和编号。          | 뮥.                           |

# 表 3. 编辑幻灯片的格式

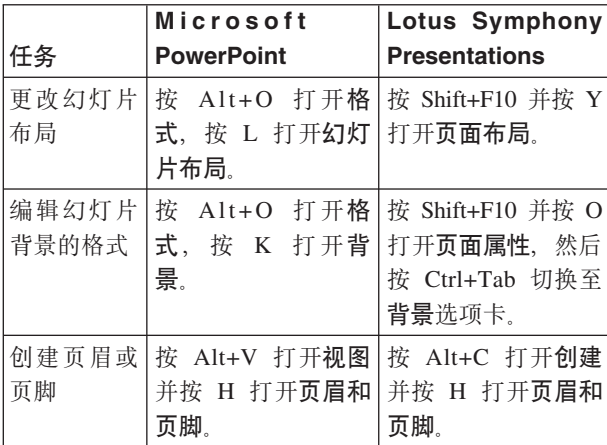

### 表 4. 编辑图形的格式

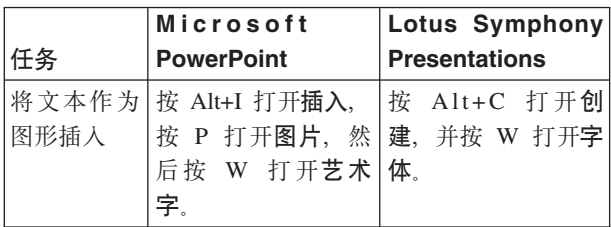

## 表 4. 编辑图形的格式 (续)

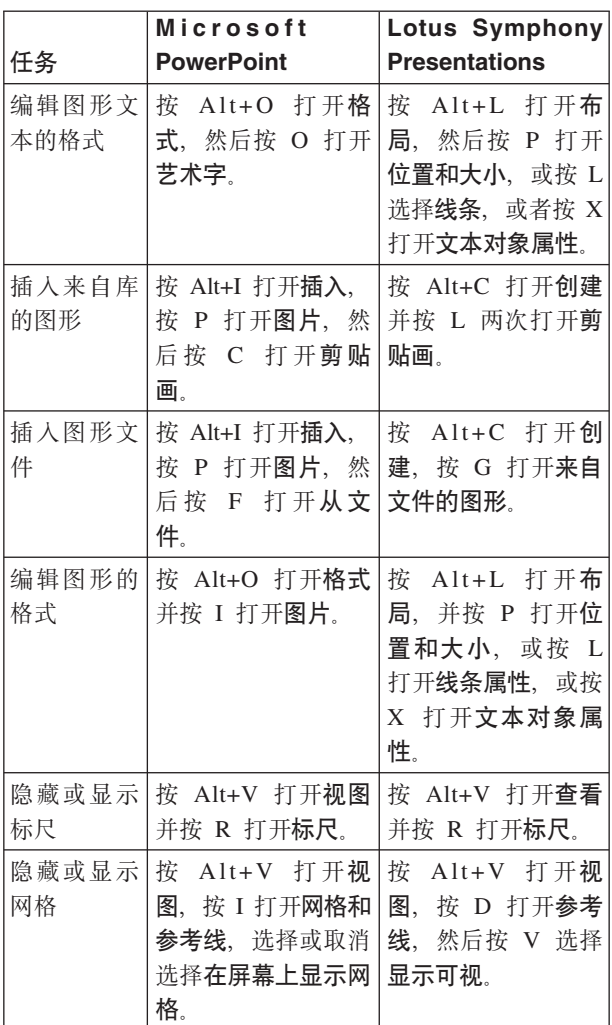

# 表 5. 编辑图表的格式

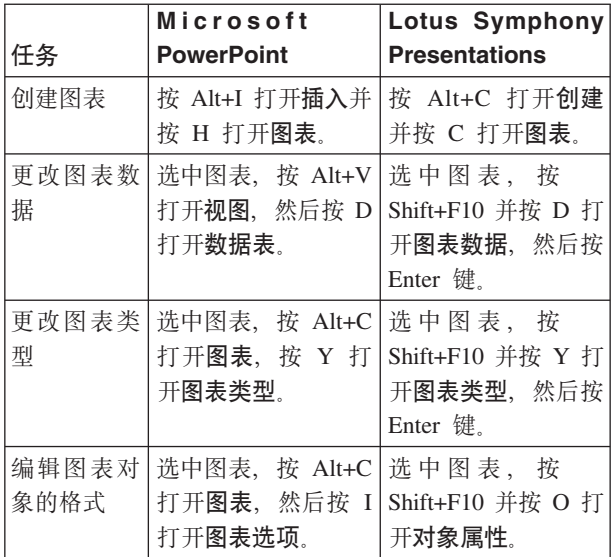

表 6. 编辑表格的格式

|            | Microsoft                                                      | <b>Lotus Symphony</b>                                                                    |
|------------|----------------------------------------------------------------|------------------------------------------------------------------------------------------|
| 任务         | <b>PowerPoint</b>                                              | <b>Presentations</b>                                                                     |
| 创建表格       | 按 Alt+I 打开插入并<br>按 B 打开表格。                                     | 按 Alt+A 打开表格<br>并按 T 打开创建表<br>格。                                                         |
| 格式         | 编辑表格的 按 Alt+O 打开格式<br>并按 T 打开表格。                               | 按 Shift+F10, 然后<br>按 J 打开文本对象<br>属性, 并按 Enter<br>键.                                      |
| 行          | 插入或删除   按 Shift+F10 并按 I   按 Alt+A 打开表<br>打开插入行或按 D <br>打开删除行。 | 格,按 I 选择插入或<br>D 选择删除, 然后按<br>R 洗择行.                                                     |
| 插入或删除<br>列 | 打开插入列或按 D C 选择列。<br>打开删除列。                                     | 选中要在其前插入列 按 Alt+A 打开表<br>或 要 删 除 的 列 , 按   格,按 I 选择插入或<br>Shift+F10, 然后按 I   D 选择删除, 然后按 |
| 合并表单元<br>格 | 选 中 单 元 格 , 按<br>打开合并单元格。                                      | 选中单元格, 按<br>Shift+F10, 然后按 M   Alt+A 打开表格, 然<br>后按 M 打开合并单<br>元格。                        |

# 表 7. 创建和查看幻灯片放映 (续)

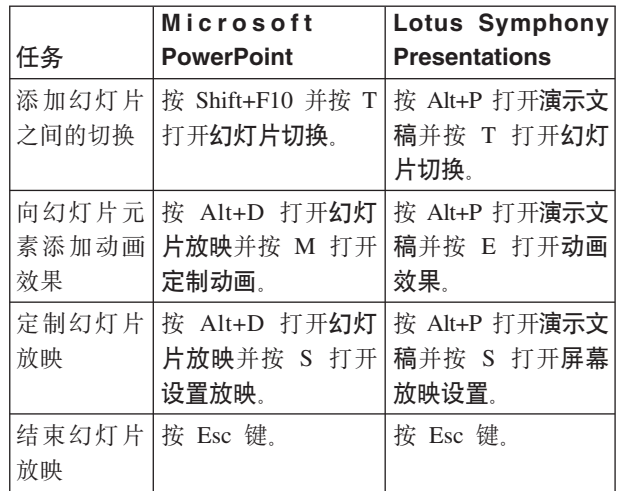

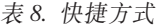

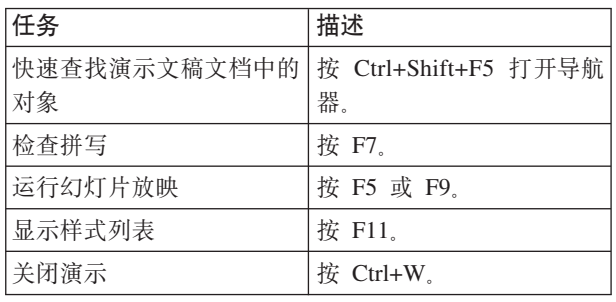

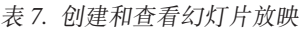

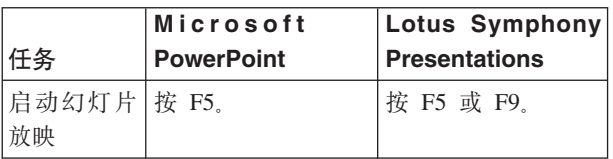